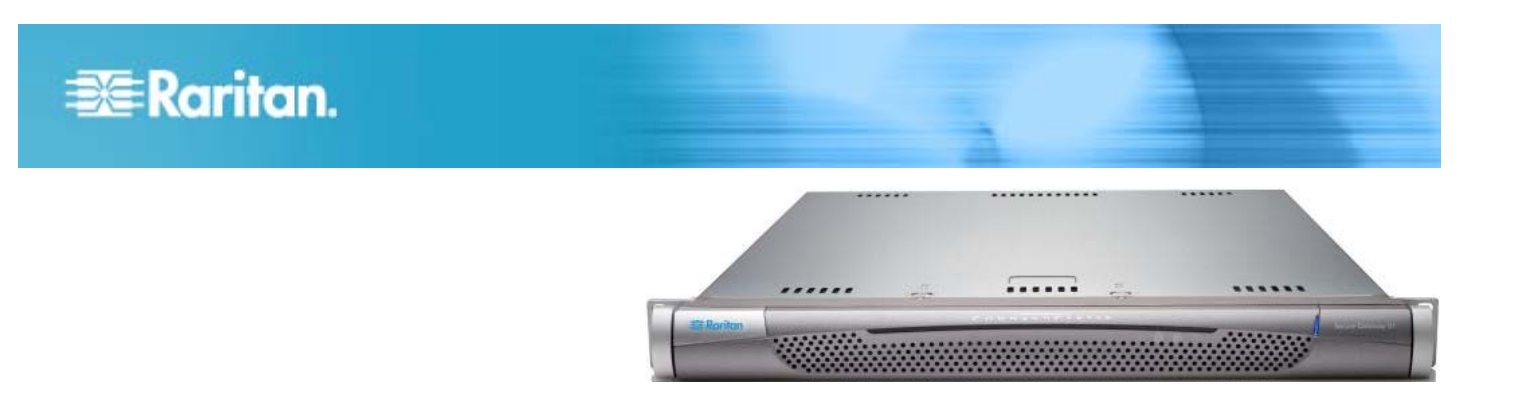

# **CommandCenter Secure Gateway V1** 型号

## 快速安装和设置指南

祝贺你购买了 CommandCenter Secure Gateway (CC-SG) V1 设备, 这是 Raritan 为整合 IT 设备的安全访问和控制而 设计的管理软件平台。本指南说明如何在最短时间内安装和运行 CC-SG。在安装 CC-SG 之前,要配置即将受 CC-SG 管 理的设备。参看《Raritan CommandCenter Secure Gateway 部署指南》了解详情。

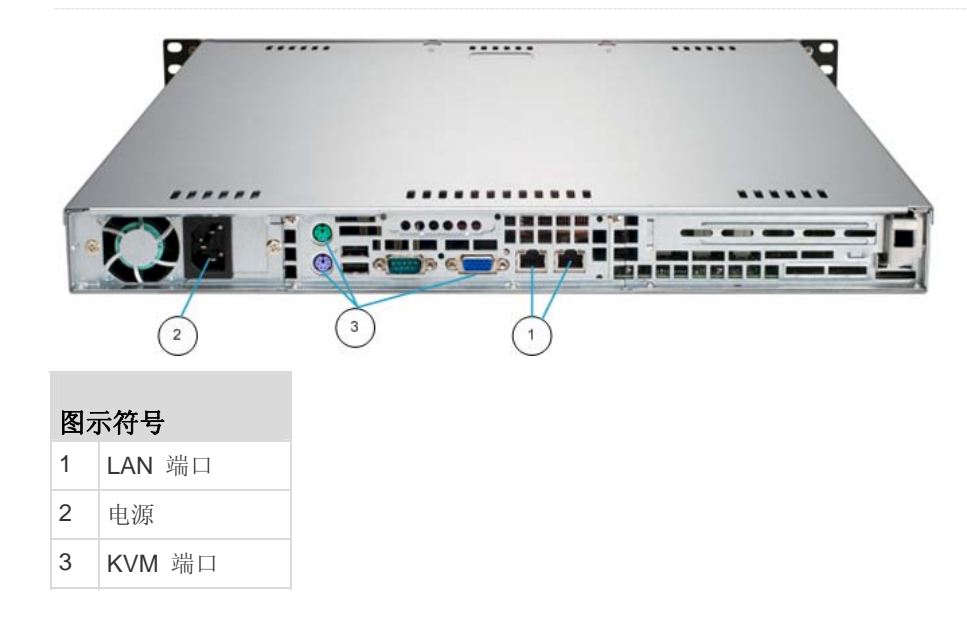

# **I.** 打开 **CC-SG** 包装

包装箱内有:

- 一台 CommandCenter Secure Gateway V1 设备
- 一个 CommandCenter Secure Gateway V1 前面板
- 一套机架安装套件
- 一根电源线
- 一根五类网线
- 一本印刷版《快速设置指南》(本指南)

一张 Raritan 用户文档光盘

一张注册和保修卡

#### 技术支持

如果你未收到上述全部物品,请在美国东部时间上午 8:00 至 晚上 8:00 拨打 800.724.8090 联系美国 Raritan 总部, 或致 电您本地的 Raritan 办事处。

#### 确定机架安装位置

在机架上确定 CC-SG 的安装位置,应清洁无尘,通风良好。 避免选择有热源、电气噪声和电磁场的区域,应靠近接地电源 插座。

### **II.CC-SG** 机架安装

#### 识别轨道组成部分

机架安装套件包括两套机架轨道。每个机架轨道由两部分组 成:固定在设备上的内部固定底板轨道 (A),以及固定在轨道 托架上的外部固定机架轨道 (B)。位于内外轨道之间的滑动导 轨应该保持在外部固定机架轨道上。必须将轨道 A 和轨道 B 分开,才能安装它们。

为了从内部固定底板轨道 (A) 取出来, 将它尽量拉出来, 直至 你听到咔嗒声为止,这时轨道内的锁片弹出来并锁住内轨。按 锁片,将内轨取出来。对两对机架轨道执行同样的操作。

#### 安装底板轨道

- 1. 将刚才取下来的内部固定底板轨道置于底板一侧,确保五个 螺孔对齐。
- 2. 用螺丝将轨道牢固固定在底板侧面。
- 3. 对于底板另一侧的另一个轨道,重复第 1 和 2 步。如果 安装在 Telco 机架上,要固定轨道托架。

#### 安装机架轨道

- 1. 确定 CC-SG 在机架上的安装位置。
- 2. 将外部固定机架轨道/滑动导轨组件置于机架上的理想位 置,让滑动导轨面向机架内侧。
- 3. 用提供的托架和螺丝将组件牢固固定在机架上。
- 4. 将另一个组件固定在机架的另一侧,确保两边高度相同, 滑动导轨面向内侧。通常应有两个人一起安装。

#### ▶ 将 CC-SG 安装到机架上

在将轨道固定在底板和机架上之后,将 CC-SG 安装到机架 上。

- 1. 让底板轨道的背面对准机架轨道的前面。
- 2. 将底板轨道滑入机架轨道,保持两侧压力均衡(插入时可能 要按锁片)。当 CC-SG 被全部推入机架时,应该会听到 锁片发出的咔嗒声。

#### 锁片

两个底板都有一个锁片,锁片有两个作用:

- 在安装 CC-SG 并把它完全推入机架时(正常工作位置), 将 CC-SG 锁到位。
- 在从机架上取出 CC-SG 时将它锁到位, 防止设备在拉出 维修时从机架上跌落到地上。

#### **III.**连接电缆

在将 CC-SG 设备安装到机架上之后,可以连接电缆。参看第 一页上的插图。

- 1. 将五类网络 LAN 电缆的一端插入 CC-SG 设备背板上的 LAN 1 端口。强烈建议你将另一根五类网络 LAN 电缆的 一端插入 LAN 2 端口。将每根五类电缆的另一端接到网 络上。
- 2. 将附带的交流电源线的一端插入 CC-SG 设备背板上的电 源端口。将电源线的另一端插入交流电源插座。
- 3. 将 KVM 电缆连接到 CC-SG 设备背板上的相应端口上。

#### **IV.**登录到本地控制台设置 **CC-SG IP** 地址

- 1. 按 CC-SG 设备面板上的 POWER (电源) 按钮接通 CC-SG 设备电源。
- 2. 将前盖卡入 CC-SG 设备面板上。
- 3. 用 admin/raritan 登录。用户名和密码区分大小写。
- 4. 系统提示你更改本地控制台密码。
	- a. 再次输入默认密码 raritan。
	- b. 输入新密码, 然后确认(再次输入)新密码。注意新密 码必须是强密码,至少由八个字母数字字符组成。
- 5. 在显示欢迎屏幕时,按 CTRL+X。
- 6. 选择 Operation (操作) > Network Interfaces (网络接口) > Network Interface Config (网络接口配置)。显示 Administrator Console(管理员控制台)。
- 7. 在 Configuration(配置)字段选择 DHCP 或 Static(静 态)。如果选择 Static(静态),输入静态 IP 地址。必要 时指定 DNS 服务器地址、网络掩码和网关地址。
- 8. 选择 Save (保存)。稍等几分钟让 CC-SG 重新启动。

#### 默认 **CC-SG** 设置

IP 地址:192.168.0.192 子网掩码:255.255.255.0

- 
- 用户名/密码: admin/raritan

# **EXERGITION.**

# **V.** 登录 **CC-SG**

在 CC-SG 重新启动之后,即可在远程客户机上登录 CC-SG。

1. 启动支持的浏览器, 输入 CC-SG 的 URL: http://<IP address>/admin。

例如 https://192.168.0.192/admin。

- 2. 在显示安全警告窗口时,单击 Yes (是) 按钮。
- 3. 如果你使用不支持的 Java Runtime Environment 版本, 系统会警告你。根据提示下载正确版本,或者继续操作。 显示 Login(登录)窗口。
- 4. 输入默认用户名 (admin) 和默然密码 (raritan), 单击 Login(登录)。

打开 CC-SG Admin Client。

#### **VI.**接下来的步骤

参看《CommandCenter Secure Gateway 部署指南》,了解如 何部署其他 Raritan 设备受 CC-SG 管理。

参看《CommandCenter Secure Gateway 管理员指南》,了解 如何配置 CC-SG。